## Technicolor TG589vn przekierowanie portu

Logujemy się do panelu administracyjnego pod adresem 192.168.1.254 przy pomocy użytkownika admin i hasła **admin**

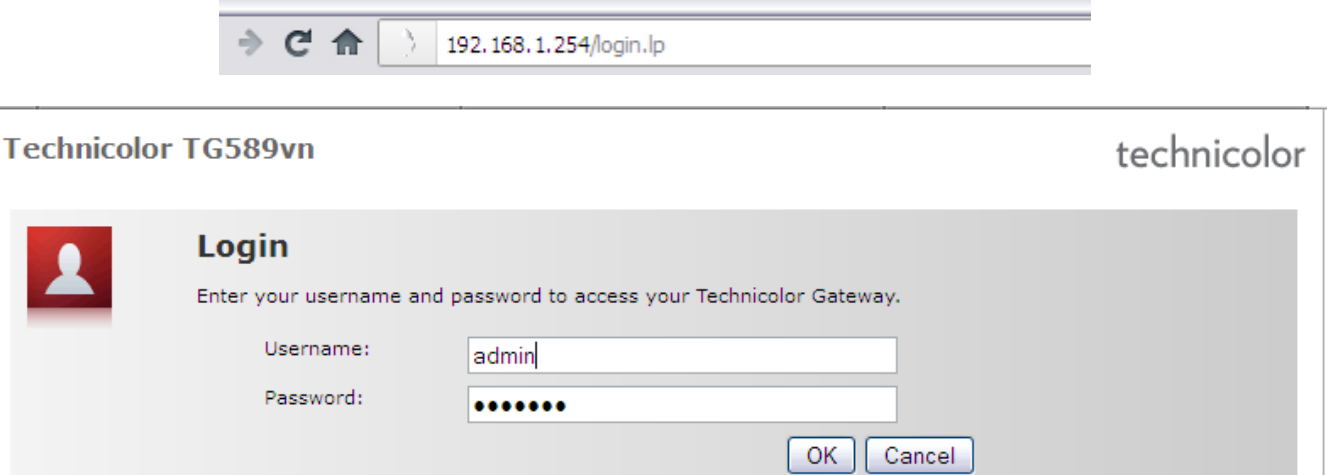

## Przechodzimy do menu Toolbox

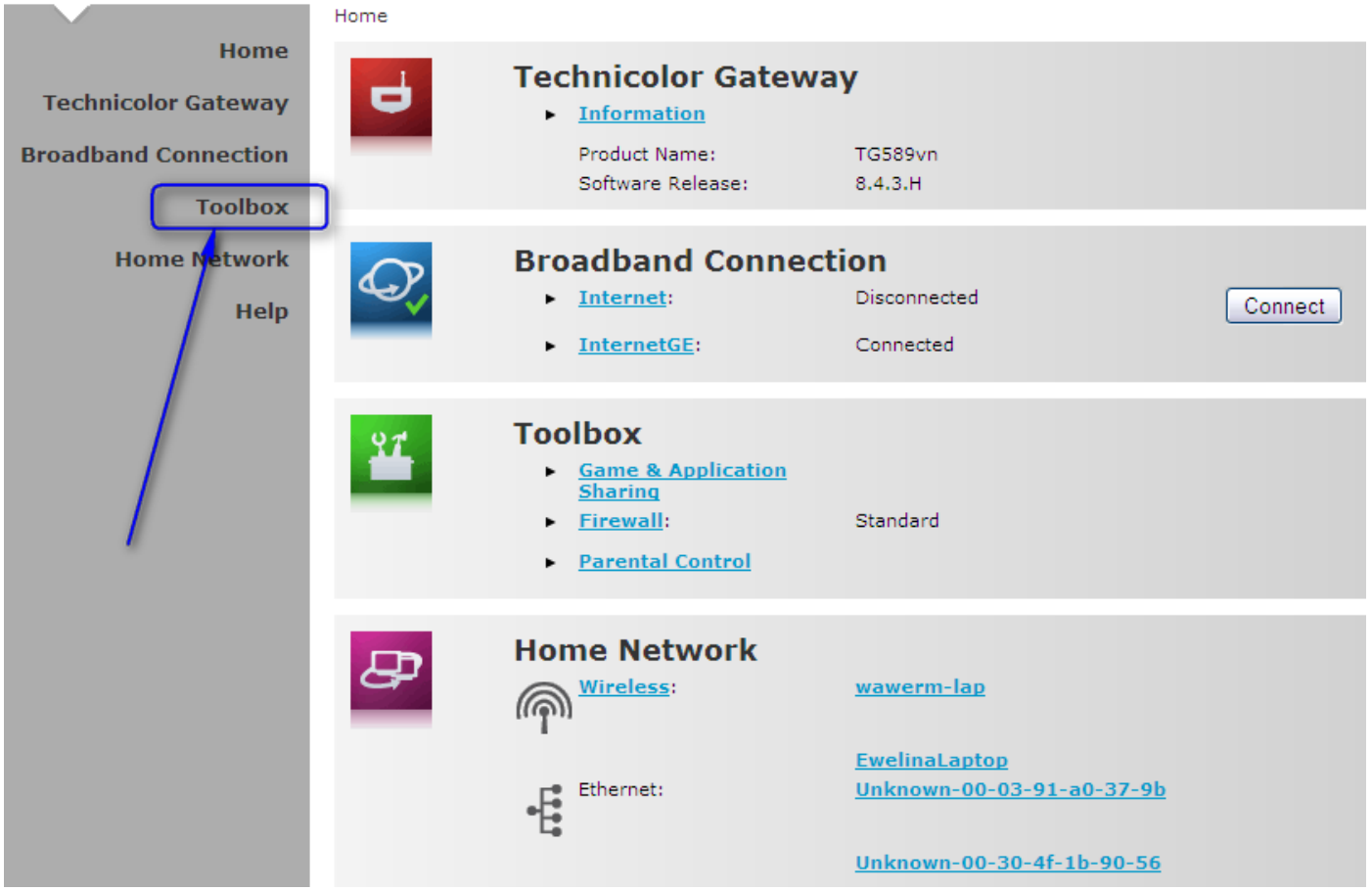

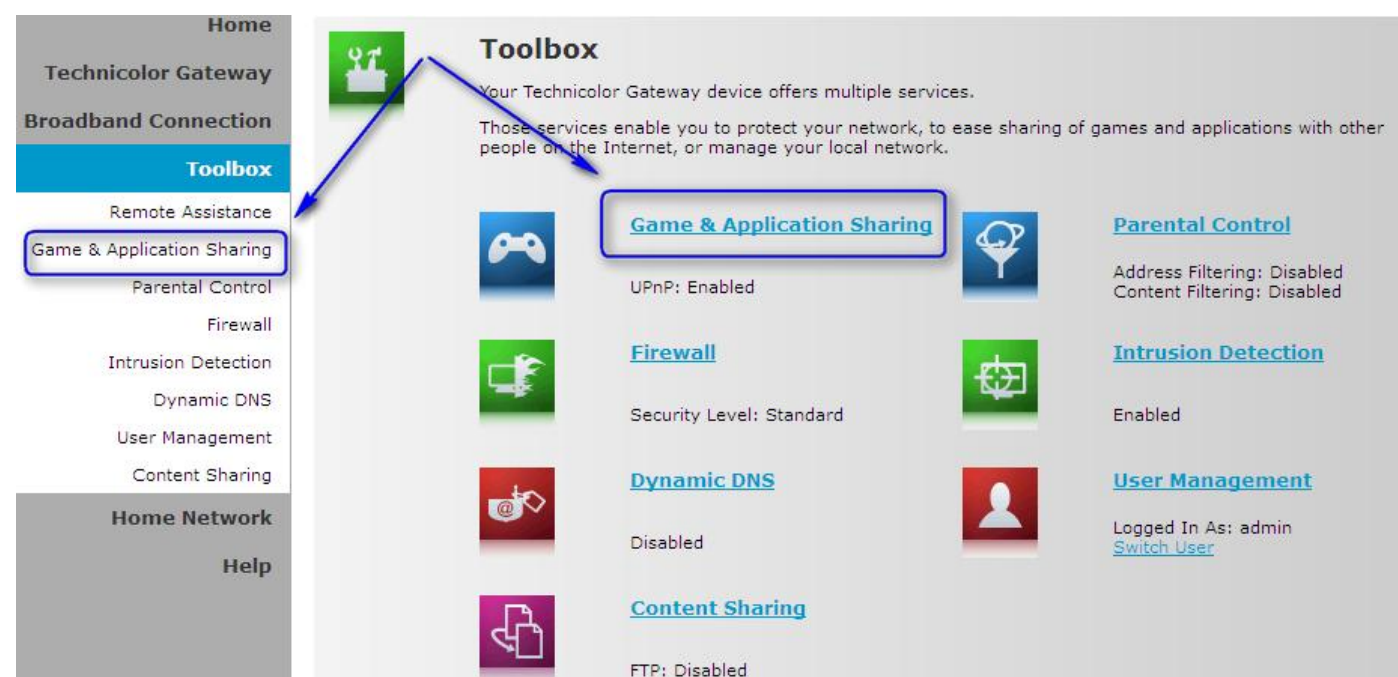

## Możemy wybrać gotowe przekierowanie z listy lub dodać własne przekierowanie. Dodajmy własną regułę, **Create a new game or application**

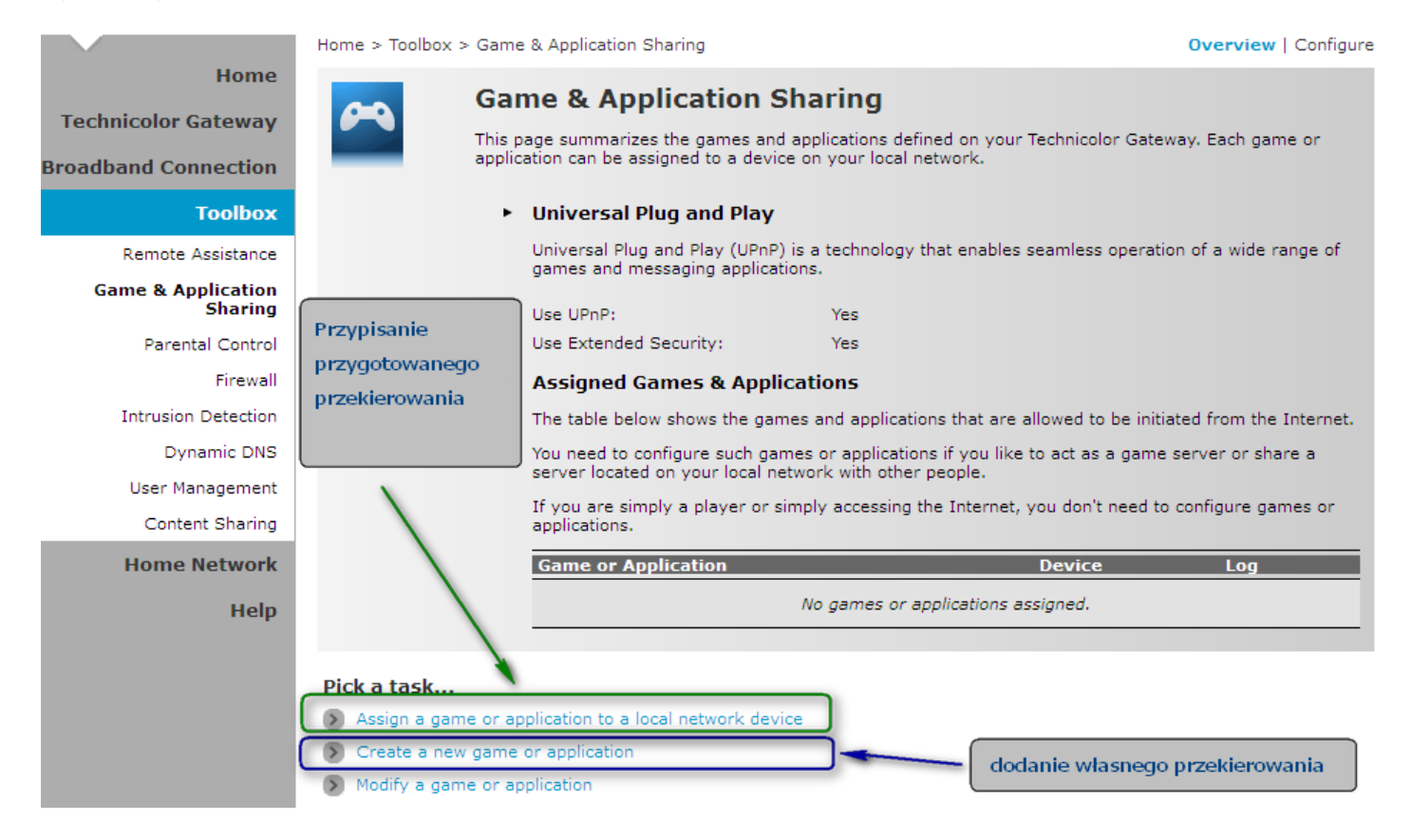

**Manual Entry of Port Maps** i klinnij **Next** 

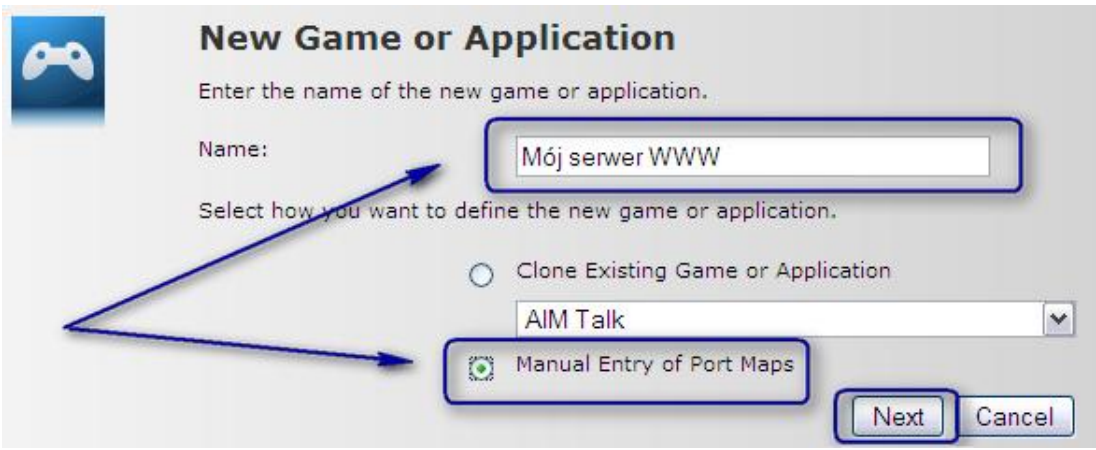

Wypełnij zakres portów przychodzących oraz zakres portów wyzwalanych w sieci wewnętrznej. Dla moje **Port Range 80 to 80**, oraz **Translate To 80** i **Trigger Port 80**. Ustawiam protokół **TCP.** Na zakończenie kliknij **Add**.

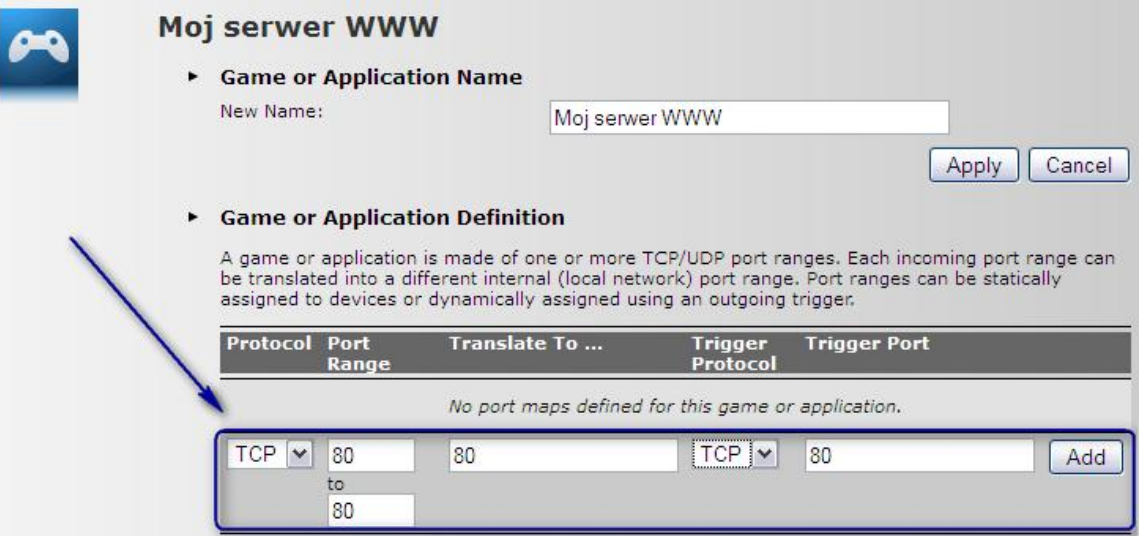

Mamy już gotową regułę. Teraz możemy przejść do przypisania przekierowania do wybranego komputera. Możemy też dopisać do tej samej reguły przekierowanie kolejnych portów wypełniając pola zaznaczone żółtą ramką. My wybieramy Assign a game or application to a local network device.

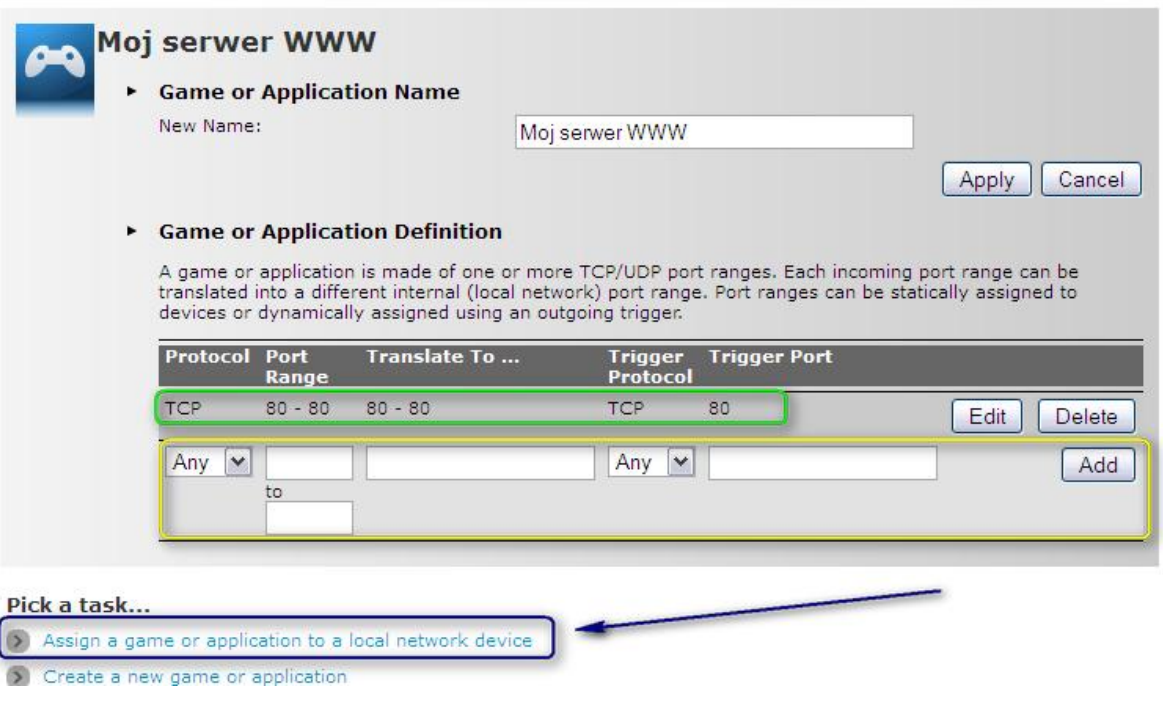

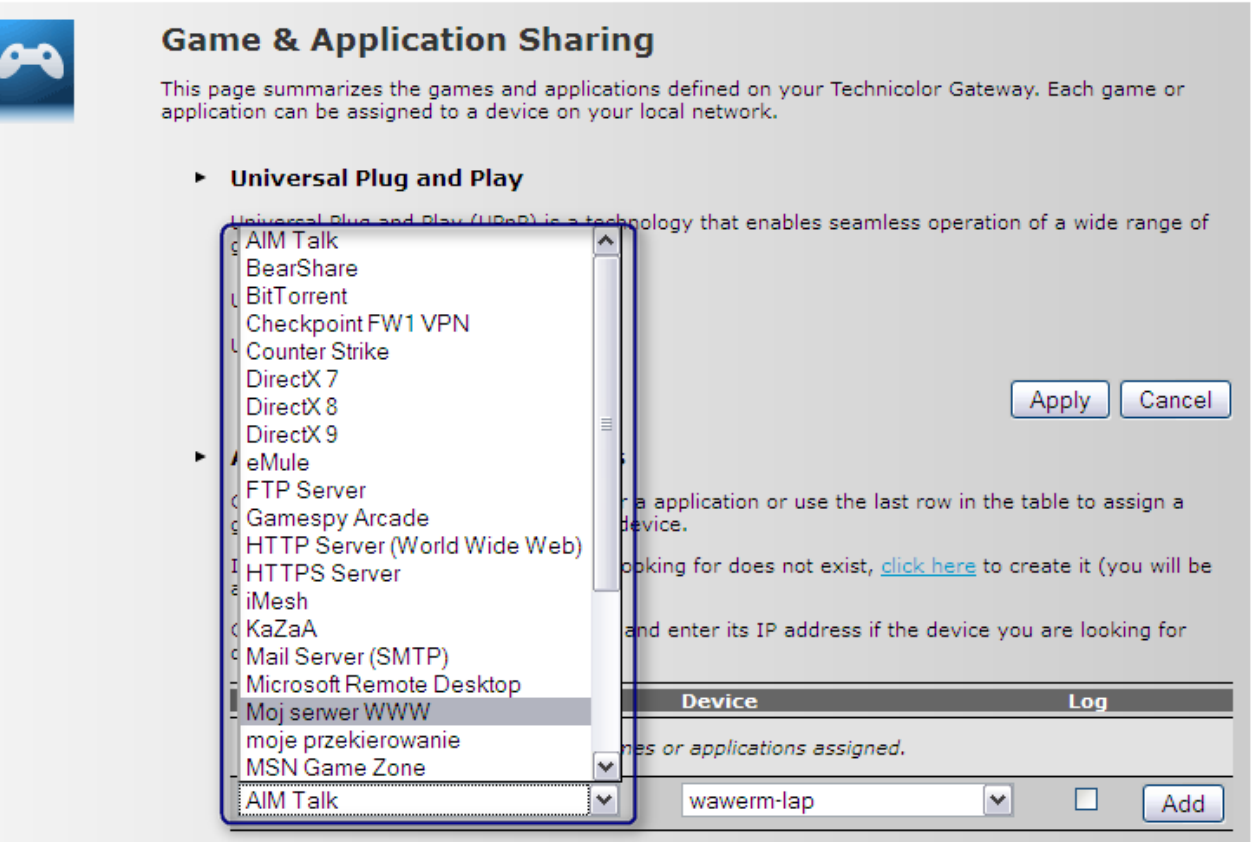

Podobnie z rozwijanej listy wybieramy komputer, do którego chcemy przypisać przekierowanie, jeśli komputera **<User-defined…>**

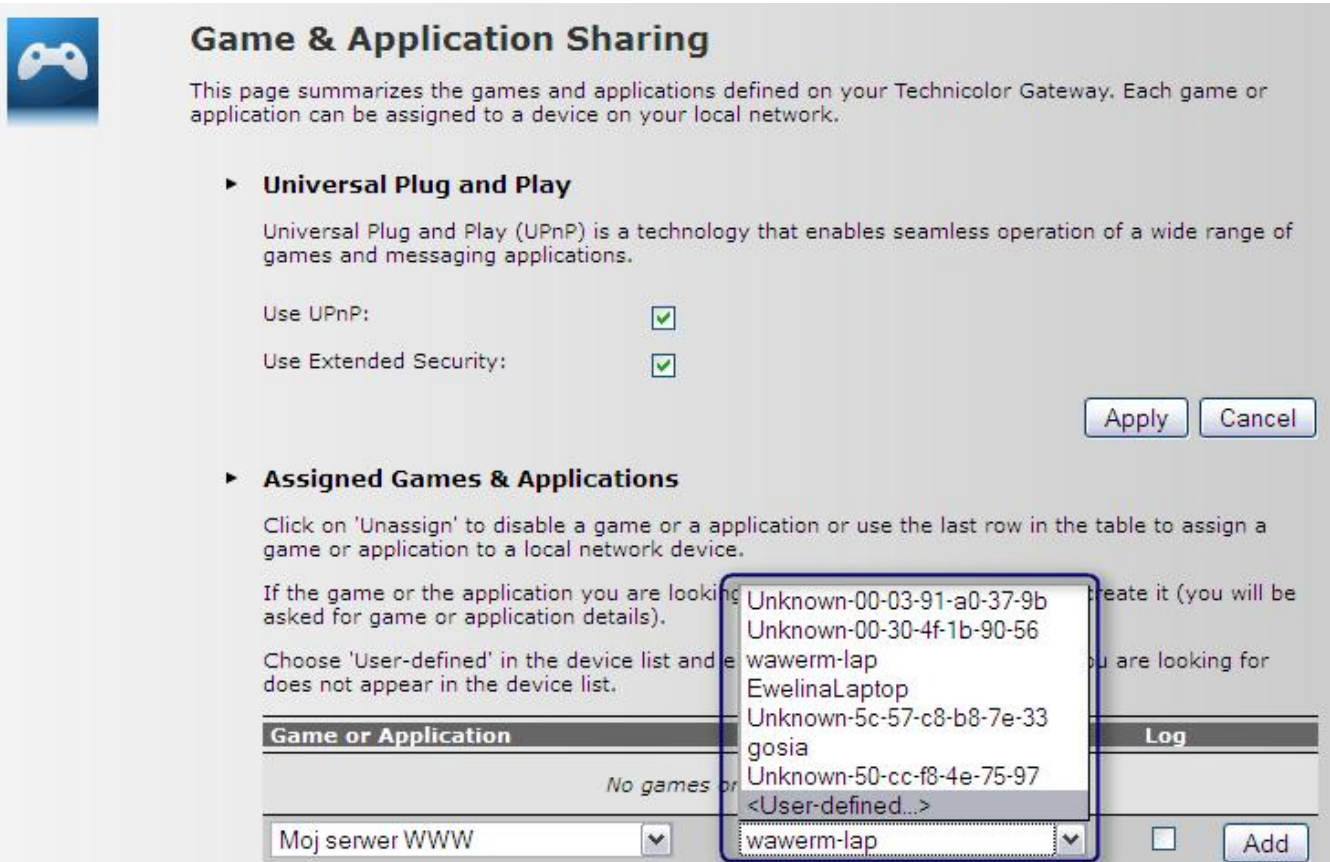

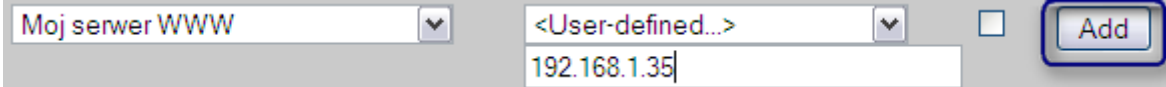

OD tej pory mamy działające przekierowanie przychodzącego od strony WAN portu 80 na komputer o adresie IP 192.168.1.35 port 80

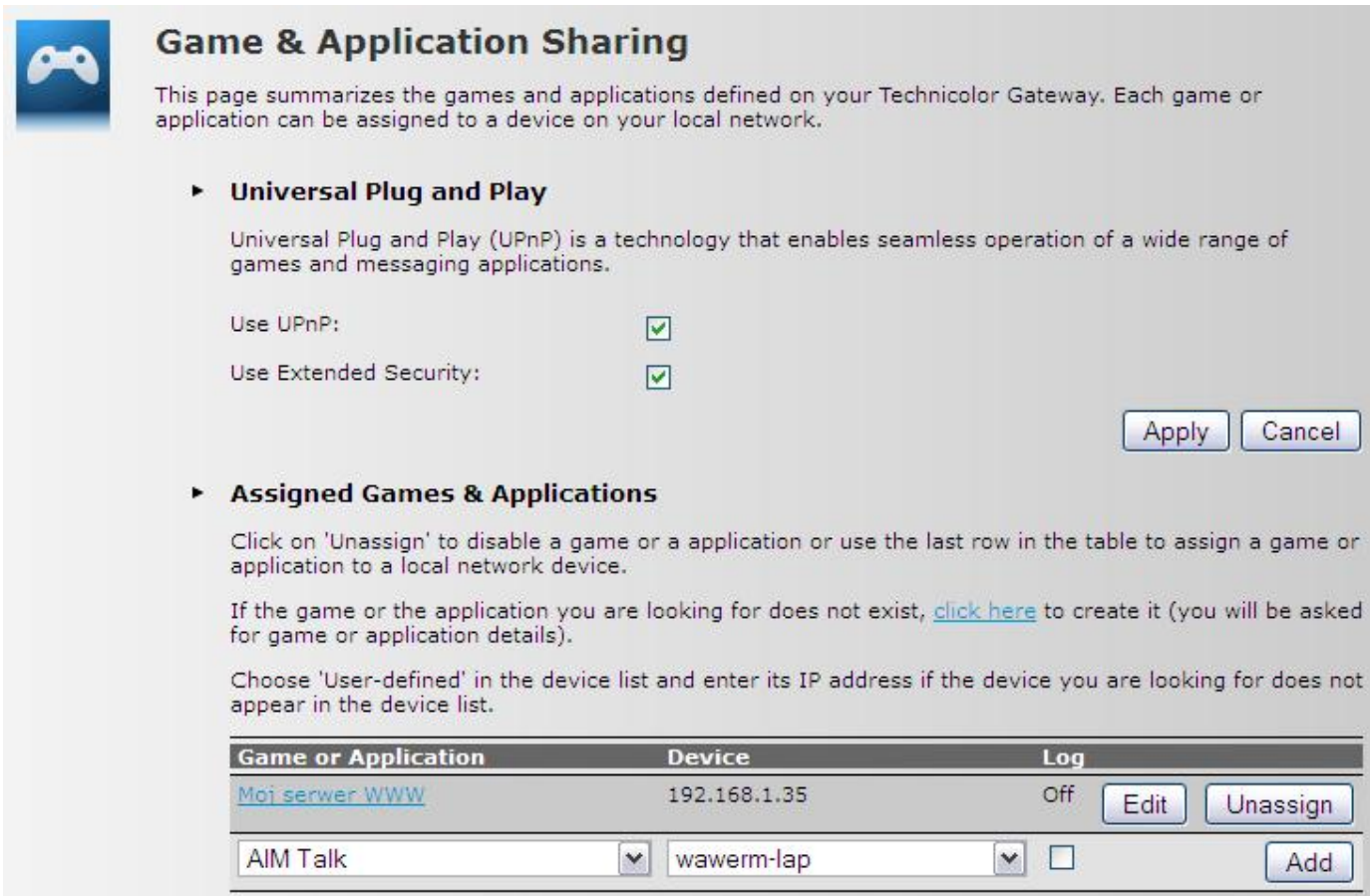

Przy ustawieniu przekierowania portów bardzo ważne jest aby przekierować wszystkie porty niezbędne do prawidłowego działania aplikacji, np. jeśli serwer FTP uruchomimy na porcie 1025 i przekierujemy tylko ten port to koniecznie w kliencie FTP trzeba ustawić połączenie w trybie pasywnym